## **[Paymanager Info](https://rajsevak.com/paymanagerinfo)**

## **रो जा ना एक प्रश्न**

## **[rajsevak.com](https://rajsevak.com/)**

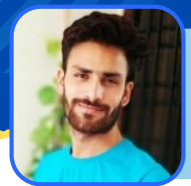

**श्री अभि षेक शर्मा , कनि ष्ठ सहा यक रा ०उ०मा ०वि ० दडा वट ब्लॉ क-आसीं द जि ला भी लवा ड़ा**

## **आज का टॉ पि क**

डीडीओ द्वारा SIPF NEW पोर्टल पर नवनियुक्त कर्मचारी का डेटा सबमिट करते ही एम्प्लॉर्ड आई डी कैसे प्राप्त करे. जानकारी प्राप्त करें

SIPF(NEW) पोर्टल की जानकारी : राज्य बीमा एवं प्रावधायी निधि विभाग द्वारा फिलहाल ही पूर्व के SIPF पोर्टल को अपडेट कर न्यू वर्जन SIPF (NEW) के नाम से चालू किया है जिसमे समस्त कार्मिको के डेटा SIPF (NEW) पर प्रदर्शित होने लग गए। और समस्त कार्य ऑनलाइन हो गए। इस पोर्टल पर आप अपना GA55 एवं SI & GPF Bag तथा NPS अन्य आवश्यक जानकारी प्रति सेकंड में देख सकते है व डाऊनलोड भी कर सकते है। साथ ही लोन प्रकिया भी **ऑनला इन करने से समस्त का र्मि कोर्मि को के लि ए हि तका री रहा है ।**

**SIPF(NEW) एम्प्लॉ ई आई डी का प्रो सेस :**

- **सर्वप्रथम आहरण एवं वि तरण अधि का री की आईडी & पा सवर्ड से SSO लॉ गि न करें।**
- Rटण अधिकारी की आईडी & पासवर्ड से SSO लॉगिन करें।<br>परांत जैसा कि पहले आप SIPF पर क्लिक करते थे अब आपको उस पा<br>परांत जैसा कि पहले आप SIPF पर क्लिक करते थे अब आपको उस पा<br>क करना है जिसमे थोड़ी देर में वह LOADING जैसा लिखा आएगा • साइट Log-in होने के उपरांत जैसा कि पहले आप SIPF पर क्लिक करते थे अब आपको उस पर क्लिक नही कर के SIPF(NEW) पर क्लिक करना है जिसमे थोडी देर में वह LOADING जैसा लिखा आएगा । उसके उपरांत DDO की सारी जानकारी प्रदर्शित होगी। जैसे ही सम्पूर्ण रूप से डेटा फेच हो जाये उसके उपरांत आपको SWITCH ROLE में DDO Role करना है । जैसे ही आप DDO रोल पर क्लिक करते है आपके सामने DDO Dashboard प्रदर्शित **हो गा , जि समे नि म्न ऑप्शन हों गे।**
	- **1. EMPLOYEE ( ) 2. GPF( ) 3. SI ( )**

**आपको एम्प्लॉ ई पर क्लि क करना है, क्लि क करने पर उसमे नि म्न ऑप्शन दि खा ई देंगे।**

**1. CREATE ( ) 2.EMPLOYEE DETAIL( ) 3. EMPLOYEE TRANSFER ( )**

**4. PROFILE ( ) 5. Update Nomination ( )**

इनमे आपको एम्प्लॉर्ड आई डी बनाने के लिए CREATE पर क्लिक करना है उसके उपरांत Create **Employee Profile में अनेक ऑप्शन आएंगे जि सका वि वरण नि म्न प्रका र है :**

**EMPLOYEE :**

- **1. BASIC DETAILS**
- **2. CONTACT DETAILS**
- **3. SERVICE DEATILS**
- **4. SCHEME DETAILS**
- इन सभी ऑप्शन में 10 से 11 कॉलम की पूर्ति करने के उपरांत जो ऊपर स्कीम के ऑप्शन का विशेष ध्यान देना है यदि आप उस ऑप्शन को फीड नही करते है तो सारे डेटा अपडेट नही होगा और आपकी एम्प्लॉई आईडी प्राप्त नही होगी। अतः आप स्कीम के ऑप्शन में NPS सेलेक्ट (कर्मचारी के अनुसार) करे और नंबर 0 और दिनांक जोइनिंग **डेट लि ख के सबमि ट करते ही आपको आपकी एम्प्लॉ ई आईडी तुंरत प्रा प्त हो जा एगी ।**
- DDO ROLE पर क्लिक करने पर आपके विद्यालय की राज्य बीमा एवम GPF तथा NPS कार्मिको के डेटा में संशोधन व एम्प्लॉर्ड आईडी बनाने व अन्य समस्त कार्य इस रोल में किये जाते है

**नो ट - यदि SIPF(NEW) DDO ROLE अपडेट नही है तो लेटरपेड पर DDO का नि म्न वि स्तृत वि वरण मेल करें**

- **1. ना म कर्मचा री 2. एम्प्लॉ ई आई डी 3. DDO CODE**
	-

**4. EMAIL आई डी 5. मो बा इल नंबर 6. का र्यग्रहण आदेश।**

उक्त सामग्री सामान्य जानकारी हेतु साथियों को उपलब्ध कराई गई है, जो राज्यादेशों और अन्य कारणों से असंगत हो सकती है, ऐसी स्थिति में राज्यादेश **NO** के आधा <sup>र</sup> पर आवश्यक नि र्णय लि <sup>ए</sup> जा वे**, Paymanager Info** समूह के सदस्य और **rajsevak.com** कि सी भी प्रका <sup>र</sup> जि म्मेदा <sup>र</sup> नहीं हों गे**. TE**